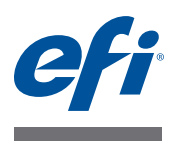

# **Fiery proServer** ユーザーガイド

プリンタの強力な生産向上ソリューション EFI® Fiery® proServer をご購入いただき、 ありがとうございます。

# **SMB** 印刷準備

次が完了していることを確認してください。

- Fiery proServer の物理コンポーネントが取り付けられ、Fiery XF ライセンスが起 動されている(『*EFI VUTEk* インクジェットプリンター用 *EFI Fiery proServer* <sup>の</sup> 概要』および『設置ガイド』を参照)
- プリンタと連動するように Fiery proServer がセットアップされている(『ク イックスタートガイド』を参照)

# 本書について

このドキュメントでは、インストール後に Fiery proServer を良好に稼動し続ける 方法について説明します。本書では、以下のトピックについて説明します。

- Fiery proServer の前面パネル(コントロールパネルを含む)(2 [ページ](#page-1-0)を参照)
- Fiery proServer の起動、終了および再起動の方法 (4[ページを](#page-3-0)参照)
- Fiery proServer および Fiery XF の言語の変更 (7 [ページ](#page-6-0)を参照)
- Fiery proServer システムのバックアップ (9 [ページ](#page-8-0)を参照)
- Fiery proServer システムの以前の状態への復元 (10 [ページ](#page-9-0)を参照)
- Fiery XF のライセンスファイルの再インストール (12 [ページ](#page-11-0)を参照)
- アンチウィルスソフトウェアの使用 (14[ページ](#page-13-0)を参照)
- ネットワークブリッジ (14[ページ](#page-13-1)を参照)
- 問題のトラブルシューティング(16 [ページ](#page-15-0)を参照)

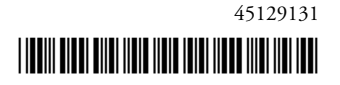

# **Fiery proServer** のコンポーネント

# <span id="page-1-0"></span>前面パネル

前面パネルは次のコンポーネントから構成されています。

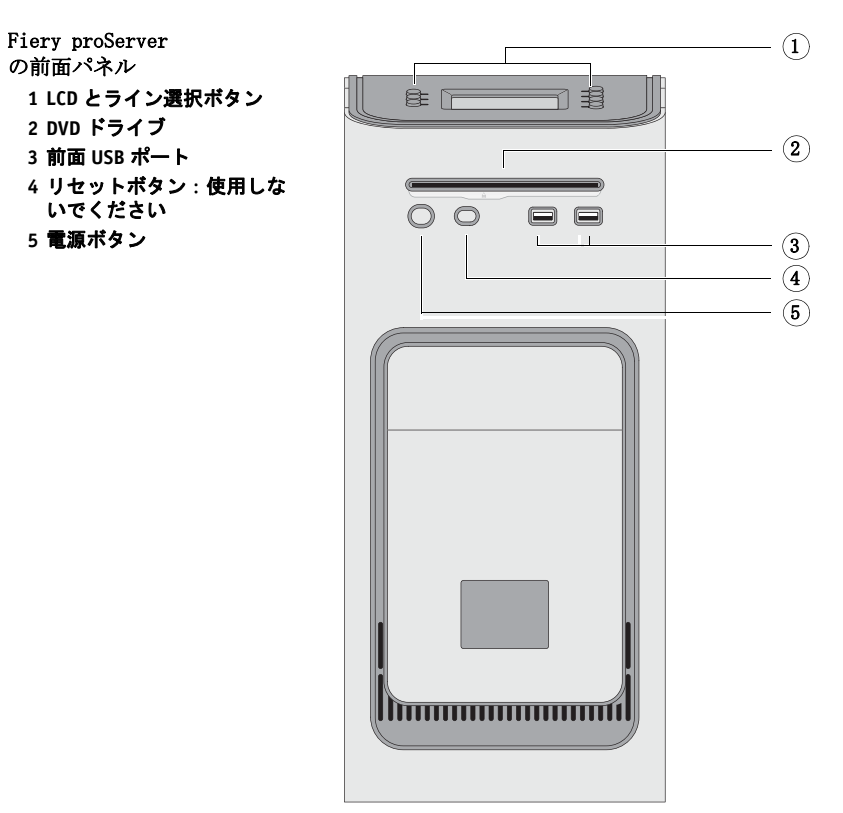

# コントロールパネル

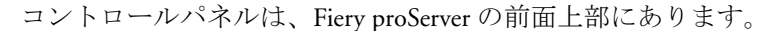

# Fiery proServer のコント ロールパネル

- **6** アクティビティライト (**Fiery XF** では使用しませ ん)
- **7** 液晶ディスプレイ(**LCD**)
- **8** ライン選択ボタン
- **9** ジュエル
- **10** ボタン(インストーラが使 用)

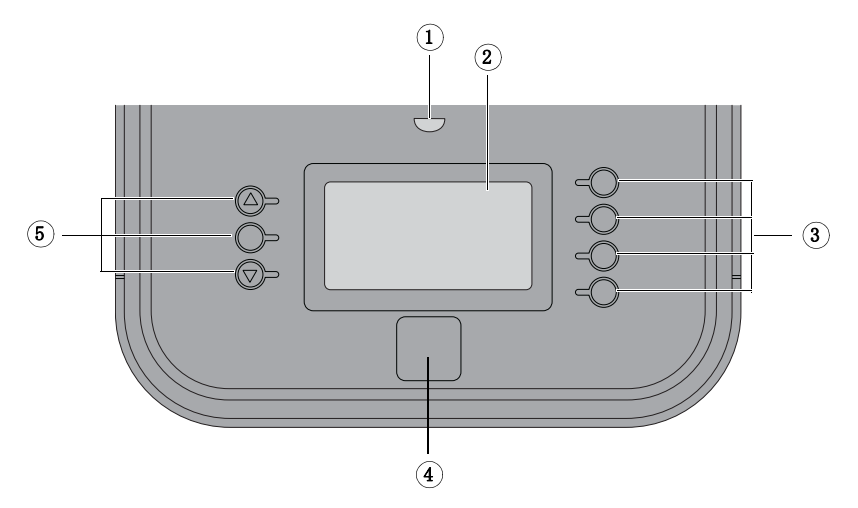

# 注意

Fiery proServer のコントロールパネルを使用するとき、以下の注意を確認してく ださい。

**•** 液晶ディスプレイ(**LCD**)の表面を押さないでください。

LCD に圧力を加えると色が変化します。

**•** レンズクリーナーで湿らせた柔らかい布を使用して **LCD** の表面を清掃してく ださい。

水などの他の溶媒を使用すると LCD に傷がつく場合があります。

**• LCD** は注意深く扱ってください。

LCD が破損して中の液晶が漏れた場合、これに触れないでください。液晶に 触れた場合、すぐに石鹸水で皮膚から洗い流してください。

### ボタン

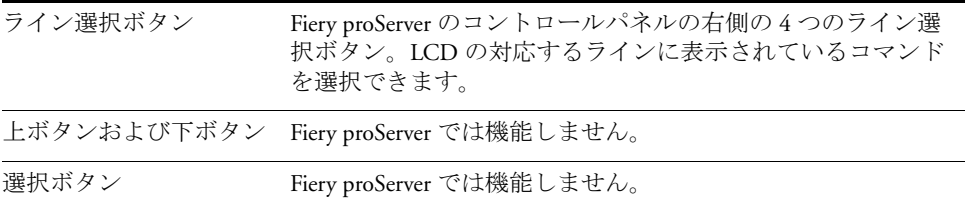

# コマンド

Fiery proServer の LCD には 4 つのコマンドがあります。

Fiery proServer のコントロールパネルの右側にある対応するライン選択ボタンを 押すことによってコマンドを選択できます。

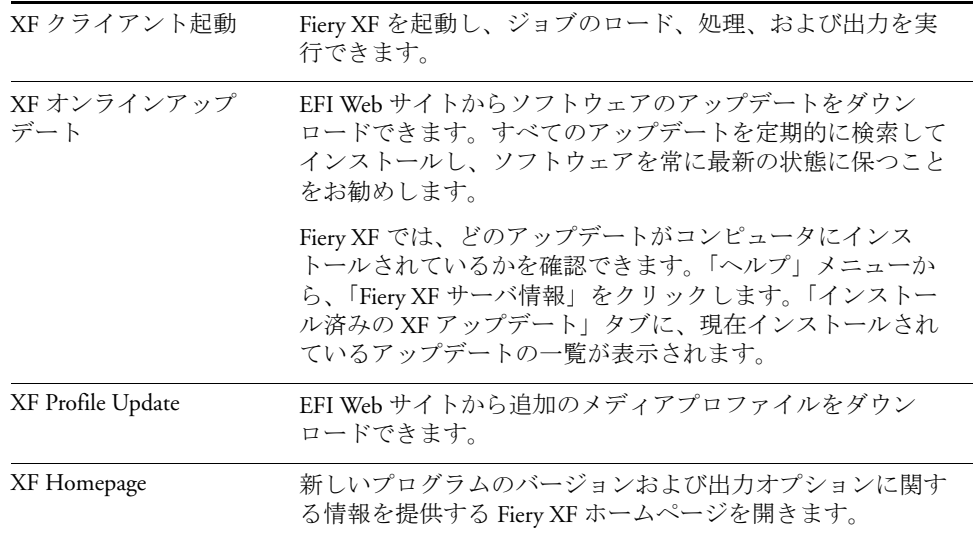

# <span id="page-3-0"></span>**Fiery proServer** の終了、再起動、および起動

通常、Fiery proServer およびプリンタは常時稼動状態のままにできます。このセ クションでは、必要なときに Fiery proServer を終了および再起動する方法につい て説明します。

重 要 常に以下の手順を使用してください。Fiery proServer の前面にあるリセットボタ ンを使用して、システムを終了または再起動しないでください。

# **FIERY PROSERVER** を終了するには

**1 Fiery proServer** がファイルを受信、処理、または印刷していないことを確認します。

システムが処理を終了したばかりの場合、システムがアイドル状態になってから 5 秒以上待機し、それからこの手順を続行します。

#### **2 Fiery XF** を終了します。

「ファイル」メニューで「終了」をクリックし、Fiery XF クライアントを閉じま す。次に、「Fiery XF コントロール」を右クリックし、「Fiery XF サーバの停止」 をクリックして Fiery XF サーバを停止します。

## **3 Windows** タスクバーで、「スタート」をクリックしてから「シャットダウン」をクリック します。

システムを完全に終了します。

#### <span id="page-3-1"></span>**FIERY PROSERVER** を再起動するには

USB フラッシュドライブが Fiery proServer に接続されている場合、これを取り外 してから再起動します。そうしないと、Fiery proServer は再起動しません。

- **1 Fiery proServer** がファイルを受信、処理、または印刷していないことを確認します。
- **2 Fiery XF** を終了します。

「ファイル」メニューで「終了」をクリックし、Fiery XF クライアントを閉じま す。次に、「Fiery XF コントロール」を右クリックし、「Fiery XF サーバの停止」 をクリックして Fiery XF サーバを停止します。

### **3 Windows** タスクバーで、「スタート」をクリックします。次に、「シャットダウン」の横の 矢印をクリックしてサブメニューを開き、「再起動」を選択します。

システムが再起動し、「ログイン」ウィンドウがモニタに表示されるのを待ちま す。

**4** 管理者のパスワードを入力し、「**Enter**」キーを押します。

デフォルトの管理者のパスワードは「Fiery.1」です。パスワードは大文字小文字 を区別します。ただし、管理者がパスワードを変更している場合があります。パ スワードを忘れた場合、Fiery proServer を工場出荷時の状態にリセットする必要 があります。詳細は、10 ページの「Fiery proServer [システムの以前の状態への復](#page-9-0) [元」を](#page-9-0)参照してください。

ログオンすると、Fiery proServer のデスクトップが表示されます。

# <span id="page-4-0"></span>**FIERY PROSERVER** を起動するには

**1 Fiery proServer** の背面にある電源スイッチを **ON**(**|**)の位置に設定します。

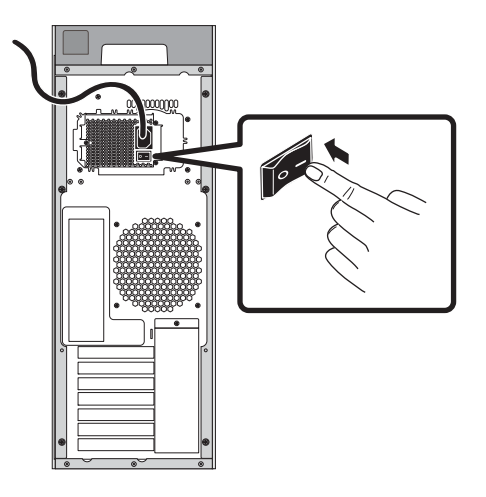

図 **1:** Fiery proServer の電源スイッチ

#### **2 Fiery proServer** の電源を入れます。

ボタンを押して離し、システムの電源をオンにします。電源で正しい電圧が検出 されます。

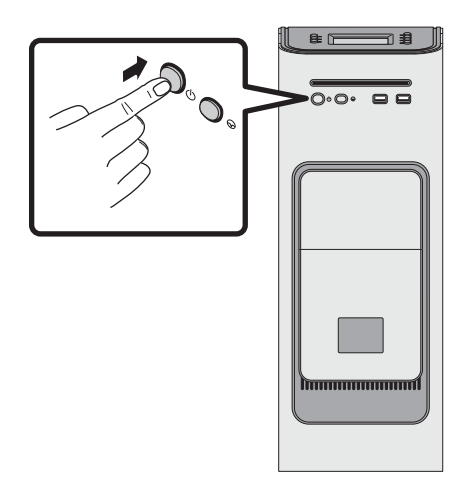

図 **2:** Fiery proServer の電源ボタン

### **3** モニターの **Admin** ログオンで、パスワードフィールドに「**Fiery.1**」と入力し、**Enter** キー を押します。

正確に「Fiery.1」と入力してください。パスワードでは大文字と小文字が区別さ れます。たとえば、「fiery.1」と入力しても無効です。

### **4 Fiery proServer** のデスクトップがモニタに表示され、**Fiery XF** のコマンドが **Fiery proServer** の前面上部にあるコントロールパネルに表示されるまで起動処理を進めます。

Fiery proServer の起動には約 2 分かかります。

デフォルトでは、Windows タスクバーは表示されていません。タスクバーには以 下のツールが表示されます。

- ◆ Fiery XF コントロール。Fiery XF サーバを制御するためのツールです。
- Fiery OS ツール。オペレーティングシステムとキーボード、Fiery XF コン トロール、および Fiery XF の言語を変更するためのツールです。
- **5 Windows** タスクバーを表示するには、次のいずれかを実行します。
	- タスクバーを表示するには、ポインターを画面の下部に移動します。
	- 常にタスクバーを表示するには、タスクバーを右クリックして「プロパティ」 をクリックします。「タスク バーと [ スタート ] メニューのプロパティ」ダイア ログボックスで「タスク バー」タブをクリックします。「タスク バーのデザイ ン」で、「タスク バーを固定する」をオンにし、「タスク バーを自動的に隠す」 をオフにします。「OK」をクリックしてダイアログボックスを閉じます。

Fiery XF コントロールのアイコンは、すぐにはタスクバーのステータス領域に表 示されません。上向きの矢印をクリックして隠れているアイコンを表示し、 Fiery XF コントロールのアイコンを隠れているアイコン領域からステータス領域 にドラッグします。

# **Fiery XF**

Fiery XF は、高速かつ高パフォーマンスのラスターイメージプロセッサー(RIP) であり、プリンタの色彩品質と生産性を大幅に向上させます。

### **Fiery XF** の起動

Fiery proServer を起動すると、必ず Fiery XF が自動的に起動します。何らかの理由 で Fiery XF を終了した場合、次の手順でプログラムを再起動できます。

#### **FIERY XF** を起動するには

#### **1** 次のいずれかを行います。

• デスクトップで Fiery XF クライアントのアイコンをダブルクリックします。

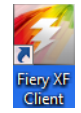

図 **3:** Fiery XF クライアントのアイコン

- Fiery XF コントロールを右クリックし、「Fiery XF クライアント起動」をクリッ クします。
- Fiery proServer のコントロールパネルで、「XF クライアント起動」コマンドに 対応するライン選択ボタンを押します。

# **Fiery XF** ヘルプにアクセスする

Fiery XF には包括的なヘルプシステムがあります:

- このアプリケーションヘルプで、Fiery XF の各機能のセットアップと使用方法 に関する詳細情報を入手できます。「ヘルプ」メニューから、「ヘルプ」をク リックします。
- 文脈対応ヘルプは、各ペインの設定を簡単に説明しています。プロパティイ ンスペクタのメニューボタンから文脈対応ヘルプにアクセスできます。ペイ ンバーのメニューボタンを右クリックして「へルプ」をクリックします。

# ソフトウェアの更新

重 要 Fiery XF の設定を行う前に、ソフトウェアが最新かどうかを確認してください。 ソフトウェアを更新するには、Fiery proServer からインターネットに接続する必 要があります。

最新バージョンの Fiery XF がコンピュータにインストールされていることを確認 する必要があります。選択可能なプログラムアップデートを検索し、ご使用の バージョンの Fiery XF が最新であることを確認します。

#### **FIERY XF** のアップデートを確認するには

- **1 Fiery proServer** のコントロールパネルで「オンラインアップデート」のライン選択ボタン を押します。
- **2** 使用可能なアップデートを選択して、ダウンロードします。

必ず一度に 1 つずつのアップデートを数字順にダウンロードしてください。アッ プデートが表示されなくなるまで手順を繰り返します。

# <span id="page-6-0"></span>言語の変更

### **Fiery proServer** の言語の変更

必要に応じて、システム言語を変更することができます。

注意 **:** 言語の変更には完了まで最大で 15 分かかります。言語の変更中は処理を 中止できません。

言語の変更は、オペレーティングシステム、Fiery XF コントロール、および Fiery XF に適用されます。

**FIERY PROSERVER** の言語を変更するには

#### **1** 画面下部の **Windows** タスクバーで、地球のアイコンをクリックします。

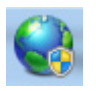

図 **4:** Fiery OS ツール

**2** 画面の指示に従って、新しい言語を選択します。

言語の変更の最後に、Windows が自動的に再起動します。

### **Fiery XF** の言語の変更

Fiery XF には独自の言語設定があり、Fiery proServer に対して行った言語設定より も優先されます。そのため、Fiery XF を、オペレーティングシステムや Fiery XF コントロールとは別の言語で表示することができます。

#### **FIERY XF** の言語設定を変更するには

注意 **:** サポートされているアジア系言語を表示するには、Fiery XF が 2 バイト フォント対応のオペレーティングシステムで動作している必要があります。

- **1 System Manager** の「編集」メニューで、「言語」をクリックし、言語をクリックします。
- **2** 新しい言語を有効にするため、**Fiery XF** クライアントを再起動します。

# **Fiery proServer** システムの管理

System Software DVD を使用することで、Fiery proServer システムを再インストー ルしたり以前の状態に復元したりできます。System Software DVD 1 を挿入する と、1 番目の画面で、Fiery proServer システムがインストールされるときの言語を 選択できます。言語の選択は、オペレーティングシステム、Fiery XF コントロー ル、および Fiery XF に適用されます。詳細は、11 ページの「[Fiery proServer](#page-10-0) シス [テムの再インストール」を](#page-10-0)参照してください。

2 番目の画面では、以下のメニューが表示されます。

| コマンド                       | 説明                                                                                                    |
|----------------------------|----------------------------------------------------------------------------------------------------|
| 新規インストール                   | ハードディスクドライブ(HDD)のすべてのデータを削除<br>し、DVD や USB ドライブなどのデータ保存デバイスから<br>Fiery proServer システムをインストールします。詳細は、10<br>ページの「Fiery proServer システムの以前の状態への復<br>元」を参照してください。                            |
| バックアップまたは復元<br>パーティションから復帰 | ハードディスクドライブのすべてのデータを削除し、Fiery<br>proServer システムを、ハードディスクドライブ上の隠しパー<br>ティションから工場出荷時の状態に復元するか、バックアッ<br>プから以前の状態に復元します。詳細は、10 ページの<br>「Fiery proServer システムの以前の状態への復元」を参照<br>してください。       |
| ハードディスクドライブ<br>バックアップ      | ハードディスクドライブのバックアップを、USB ドライブ、<br>外部ハードディスクドライブ、またはネットワークロケー<br>ションなどのデータス保存メディアに保存します。バック<br>アップを使用して、システム設定を以前の状態に復元するこ<br>とができます。詳細は、9ページの「Fiery proServer シス<br>テムのバックアップ」を参照してください。 |
| プラットフォームユー<br>ティリティ        | • ハードディスクドライブのすべてのデータを完全に削除し<br>ます。<br>• Windows タスクマネージャを開き、プラットフォーム固有<br>の情報を収集します。                                                                                                   |

## <span id="page-8-0"></span>**Fiery proServer** システムのバックアップ

現在の Fiery proServer システムのバックアップを作成すると、システムを工場出 荷時の設定に復元せずに以前の状態に復元できます。Fiery proServer システムを 以前の状態に復元する必要が生じる場合に備えて、Fiery XF システム設定のバッ クアップを定期的に作成することをお勧めします。

ジョブファイルをバックアップすることはできますが、サイズ制限により、 「Export」フォルダーに置かれている RTL ファイルはバックアップできません。

注意 **:** Fiery proServer システムのバックアップの作成には、使用するバックアップ メディアおよびジョブデータの量に応じて、最大で 1 時間かかることがありま す。

**FIERY PROSERVER** システムのバックアップを作成するには

- **1 Fiery XF** を終了します。
- **2 System Software 1 DVD** を挿入します。
- **3 Fiery proServer** を再起動します(4 [ページ](#page-3-1)を参照)。再起動のプロセスが開始したら 「**F11**」キーを押します。
- **4** 起動するデバイスを選択するよう求められたら、、「**Enter**」キーを押します。

DVD からシステムが再起動し、Windows がインストールファイルをロードする まで待ちます。これには数分間かかります。

**5** ドロップダウンリストボックスから言語の選択を要求されるまで、画面の指示に従って続 行します。

これは、バックアップ手順中に使用する言語です。

- **6** バックアップ用のデータ保存メディアに接続します。
- **7** 何をするか尋ねられたら、「ハードディスクドライブバックアップ」をクリックします。
- **8** 「バックアップ設定」画面で、次を行います。
	- バックアップの保存先として使用するデータ保存メディアのタイプを指定し ます。

USB ドライブ、DVD、ネットワーク共有、または外部ハードディスクドライ ブを選択できます。

- システムのバックアップに、Fiery proServer にあるジョブファイルを含めるか どうかを指定します。
- 起動可能メディアを作成するオプションを選択解除します。

起動可能バックアップを作成しないことをお勧めします。バックアップメ ディアから起動するためには、特定のコンピュータ設定が必要です。ご使用 のコンピュータはこの設定になっていない場合があります。

- **9** 画面の指示に従い、システムディスクのバックアップを続行します。
- **10** プロンプトが表示されたら、**System Software 1 DVD** を取り出し、任意のキーを押して **Windows** を再起動します。

注意 **:** Fiery XF のライセンスのコピーを保存しておくことをお勧めします。詳細 は、13 ページの「Fiery proServer [の設定の保存」を](#page-12-0)参照してください。

#### <span id="page-9-0"></span>**Fiery proServer** システムの以前の状態への復元

状況によっては、Fiery proServer システムを以前の状態に復元する必要がありま す。これは、以下の方法で実行できます。

• 以前作成したバックアップの使用

Fiery XF は、バックアップを作成した時点のすべての設定(システム環境を含 む)で復元されます。バックアップ作成以降に行われた設定は失われます。 詳細は、9 ページの「Fiery proServer [システムのバックアップ」](#page-8-0)を参照してく ださい。

• Fiery proServer システムの工場出荷時の状態への復元

Fiery XF のライセンスおよびお客様のすべての Fiery XF の設定 ( システム環境 を含む ) はハードディスクドライブから削除されます。たとえば、デフォル トのパスワードを変更した場合やパスワードを忘れた場合に、Fiery proServer を工場出荷時の状態に復元する必要があります。

• Fiery proServer の新規再インストール

Fiery XF のライセンスおよびお客様のすべての Fiery XF の設定 ( システム環境 を含む ) はハードディスクドライブから削除されます。たとえば、故障した ハードディスクドライブの交換後などに、Fiery proServer の新規再インストー ルが必要になります。

### バックアップからの **Fiery proServer** の復元 **/Fiery proServer** の工場出荷時の状態 への復元

Fiery proServer システムの以前の状態への復元には、使用するバックアップメ ディアおよび復元するジョブデータの量に応じて、最大で 1 時間かかることがあ ります。

### **FIERY PROSERVER** をバックアップから復元するには **/FIERY PROSERVER** システムを工場出荷時の 状態に復元するには

- **1 Fiery XF** を終了します。
- **2 System Software 1 DVD** を挿入します。
- **3 Fiery proServer** を再起動します(4 [ページ](#page-3-1)を参照)。

DVD からシステムが再起動し、Windows がインストールファイルをロードする まで待ちます。これには数分間かかります。

- **4 Fiery proServer** システムをバックアップから復元する場合は、バックアップメディアを挿 入します。
- **5** ドロップダウンリストボックスから言語の選択を要求されるまで、画面の指示に従って続 行します。

これは、復元手順中に使用する言語です。

- **6** 何をするか尋ねられたら、「バックアップまたは復元パーティションから復帰」をクリッ クします。
- **7** バックアップ元を尋ねられたら、次のいずれかを選択します。
	- Fiery proServer システムを工場出荷時の状態に復元するには、「復元パーティ ションから回復」をクリックします。
	- 以前に作成したバックアップを復元するには、「このシステムのバックアップ を検索」をクリックします。
- **8** 画面の指示に従い、操作を続行します。プロンプトが表示されたら、ハードディスクドラ イブ上のすべてのデータを消去することを確認します。

手順の最後に、Windows が自動的に起動します。

Fiery proServer を工場出荷時の状態に復元した場合、ここで Fiery XF のライセンス を再インストールする必要があります。Fiery proServer をバックアップから復元 した場合には、ライセンスはすでにインストールされています。

#### <span id="page-10-0"></span>**Fiery proServer** システムの再インストール

Fiery proServer の再インストールには最大で 1 時間かかることがあります。

#### **FIERY PROSERVER** システムを再インストールするには

#### **1** 次のいずれかを行います。

- Fiery proServer を実行中の場合は、Fiery XF を終了します。System Software 1 DVD を挿入して、Fiery proServer を再起動します。
- Fiery proServer がフリーズするか、応答しない場合は、システムの電源がオフ になるまで、前面パネルにある電源ボタンを押し続けます。電源ボタンを 1 回押してシステムの電源をオンにしたら、すぐに System Software 1 DVD を挿 入します。

DVD からシステムが再起動し、Windows がインストールファイルをロードする まで待ちます。これには数分間かかります。

- **2** 言語を選択するよう求められたら、ドロップダウンリストボックスから言語を選択します。 これは、インストール手順中に使用する言語です。
- **3** 何をするか尋ねられたら、「新規インストール」をクリックします。
- **4** 「続行」をクリックして、ハードディスクドライブ上のすべてのデータを消去することを 確認します。
- **5** 画面の指示に従い、操作を続行します。**DVD** を挿入するよう求められたら、最初に **System Software 2 DVD** を挿入し、次に **System Software 3 DVD** を挿入します。

手順の最後に、Windows が自動的に起動します。ここで、Fiery XF のライセンス をインストールする必要があります。

### <span id="page-11-0"></span>**Fiery XF** のライセンスの再インストール

Fiery proServer システムを再インストールした直後、または Fiery proServer を工場 出荷時の状態に復元した場合は、Fiery XF のライセンスを再インストールする必 要があります。

**FIERY XF** ライセンス・ファイルを再インストールするには:

- **1** ドングルが **Fiery proServer** の背面パネルにある **USB** ポートにしっかりと挿入されている こと、およびドングルの **LED** が点灯していることを確認します。
- **2** 「**Fiery proServer** の設定」ダイアログボックスで、「**Fiery XF** をアクティブ化」をクリック します。
- **3** 次のプログラムに対してこのコンピュータに変更を加えることを許可するかどうかを尋ね られたら、「はい」をクリックします。

「EFI アクティベーション」ウィザードが起動します。

**4** 使用許諾契約書をお読みください。使用許諾契約の条項に同意する場合は、「はい」をク リックします。

使用許諾契約の条項に同意しない場合は、使用許諾手続きが中断されます。

**5** 「自動」タブをクリックします。

**6** 「以前作成されたライセンスをダウンロードします」を選択し、「起動されたライセンスの ダウンロード」をクリックします。

ライセンスファイルが生成され、コンピュータの「FlexLM」フォルダにダウン ロードされます。

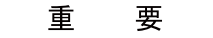

ライセンス・ファイルのダウンロード中に問題が発生した場合は、Web サイト <http://activation.efi.com> をご利用ください。

- **7** 「終了」をクリックし、「アクティベーション」ウィザードを終了します。
- **8** 「**Fiery proServer Activation**」ダイアログボックスで、コンピューターを再起動するオプ ションが選択されていることを確認します。それから、「終了」をクリックします。

Fiery proServer が再起動します。

# <span id="page-12-0"></span>**Fiery proServer** の設定の保存

Fiery proServer システムの設定が完了したら、以下の手順を実行することをお勧 めします。

• USB ドライブ、ネットワーク共有、または外部ハードディスクドライブに、 Fiery XF システムのバックアップを保存します。詳細は、9[ページの「](#page-8-0)Fiery proServer [システムのバックアップ」](#page-8-0)を参照してください。

システムのバックアップがあると、障害が発生した場合にシステムを以前の 状態に復元できます。バックアップ手順の実行には、使用するバックアップ メディアやジョブデータの量に応じて、最大で 1 時間かかることがあります。

• ネットワーク共有またはリムーバブルメディアドライブに、Fiery XF のライセ ンスファイルのバックアップを保存します。ライセンスファイルは、Fiery proServer の C:\Program Files (x86)\FlexLM にあります。

サイト管理者は、Fiery proServer を工場出荷時の状態に復元した後で、ライセ ンスファイルのバックアップを使用して Fiery XF のライセンスを再アクティ ブ化できます。または、アクティベーション Web サイトからメディアプロ ファイルをダウンロードすることができます。詳細は、12 [ページの「](#page-11-0)Fiery XF [のライセンスの再インストール」を](#page-11-0)参照してください。

• 将来電話で修理を依頼する際にサービス担当者が使用できるように、エンタ イトルメントアクセスコード (EAC) と、Fiery proServer に付属しているすべ てのメディアを、安全ですぐに手の届く場所に保管しておきます。

System Software DVD とエンタイトルメントアクセスコード(EAC)を使用す ることで、Fiery proServer の新規再インストールが可能になります。

# <span id="page-13-0"></span>アンチウィルスソフトウェア

Fiery proServer にはアンチウィルスソフトウェアがプレインストールされていま せん。顧客とのファイル交換が頻繁に行われる生産環境では、アンチウィルスプ ログラムをインストールすることを強くお勧めします。

アンチウィルスプログラムをインストールするときは、以下のネットワークポー トがブロックされていないことを確認してください。これらは Fiery XF の特定の 機能に必要です。

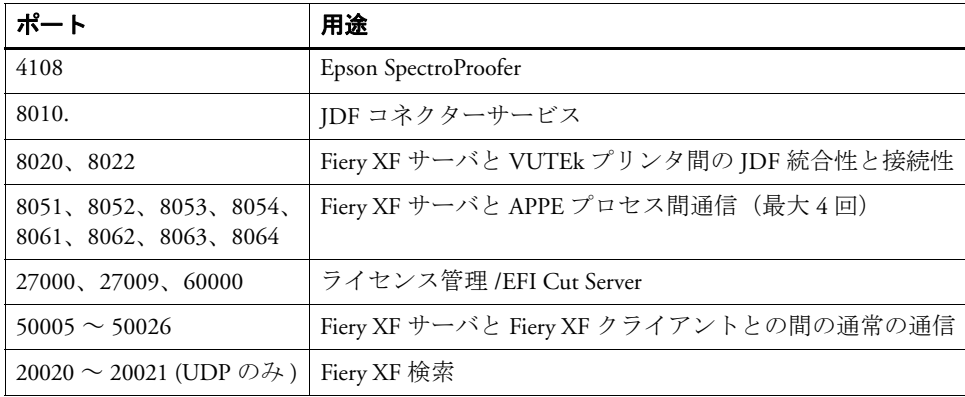

アンチウィルスプログラムをインストールする場合は、ジョブのウィルス検出を 無効にしないことをお勧めします。

# <span id="page-13-1"></span>ネットワークブリッジ

Fiery proServer でのネットワークブリッジはプリンタへの専用の 1 GB ネットワー ク接続を行います。ネットワークトラフィックをプリプレスネットワークからプ リンタに分離し、プリント - ファイルワークフローと JDF ワークフローのどちら でも使用できます。追加のプリンタはプリプレスネットワークに接続できます。

すべての Fiery proServer は、Fiery proServer の 2 つのネットワークアダプターをブ リッジするよう設定されます :

- 下側のイーサネットポートは、インクジェットプリンタにオプションの分離 されたネットワークセグメントを提供するものです。Fiery proServer とインク ジェットプリンタの両方が会社のネットワークに接続されている場合は、こ のポートを使用する必要はありません。ただし、Fiery proServer とインク ジェットプリンタの間に分離されたネットワーク接続を確立する必要がある 場合は、下側のイーサネットポートからインクジェットプリンタにケーブル を接続してください。クロスオーバーケーブルは必要ありません。
- 上側のイーサネットポートはプリプレスネットワークに接続する必要があり ます。下側のイーサネットポートをプリプレスネットワークに接続しないで ください。重大なネットワークの問題が発生する可能性があります。DHCP を使用している場合、ネットワークアダプターは既に適切に設定されていま す。Fiery proServer で静的 IP アドレスを使用している場合、以下で説明するよ うにネットワークアダプターを再設定する必要があります。

**FIERY PROSERVER** ネットワーク設定を行うには

**1** コントロールパネルで「ネットワークとインターネット」をクリックし、「ネットワーク と共有センター」をクリックします。

インターネットアクセスのタイプはネットワークブリッジがアクティベートされ ているかどうかを示します。

**2** 「アダプターの設定の変更」をダブルクリックします。

ローカルエリア接続は下位のイーサネットポートを示します(プリンタ用)。 ローカルエリア接続 2 は上位のイーサネットポートを示します(プリプレスネッ トワーク用)。

**3** ネットワークブリッジのアイコンをダブルクリックします。

「ネットワークブリッジのステータス」ウィンドウが表示されます。

**4** 「プロパティ」をクリックします。

「ネットワークブリッジのプロパティ」ウィンドウが表示されます。

- **5** 「アダプター」で「ローカルエリア接続」を選択し、プリンタ用のネットワークを設定し ます。
- **6** 「この接続で使用するアイテム」で「インターネットプロトコルバージョン **4**(**TCP/ IPv4**)」を選択します。それから、「プロパティ」をクリックします。

「インターネットプロトコルバージョン 4(TCP/IPv4)」ウィンドウが表示され ます。

<span id="page-14-0"></span>**7** 「全般」タブでプリンタの設定を行います。

DHCP 経由で IP を割り当てる場合、変更は必要ありません。静的 IP アドレスが 推奨されます。静的 IP アドレスを割り当てるには、「以下の IP アドレスを使用 する」を選択し、プリンタの IP アドレスを入力します。

**8** 「**OK**」をクリックして、「ネットワークブリッジのプロパティ」ウィンドウに戻ります。

### **9** 「アダプター」で「ローカルエリア接続 **2**」を選択し、プロプレスネットワーク用のネッ トワークを設定します。それから、「プロパティ」をクリックします。

**10** 「全般」タブでプリンタの設定を行います。

DHCP 経由で IP を割り当てる場合、変更は必要ありません。静的 IP アドレスが 推奨されます。静的 IP アドレスを割り当てるには、「以下の IP アドレスを使用 する」を選択し、ネットワークの IP アドレスを入力します。

**11** 「**OK**」をクリックし、すべてのウィンドウを終了します。

#### **12** 該当する場合は、7 [ステップ](#page-14-0)で設定した静的 **IP** アドレスでプリンタネットワーク設定を 行います。

これで Fiery proServer とプリプレスネットワークからプリンタに接続できるよう になりました。

### ネットワークブリッジを完全に削除するには

ネットワークブリッジは Fiery proServer を起動するたびに自動的に確立されます。 Windows のコントロールパネルでネットワークブリッジを手動で削除しても同じ です。プリンタへの専用接続を使用したくない場合、ネットワークブリッジを完 全に停止させる唯一の方法は SystemSettings.ini ファイルを編集することです。

- **1** 「スタート」、「すべてのプログラム」、「アクセサリー」の順にクリックし、メモ帳を右ク リックして「管理者として実行」をクリックします。
- **2** 次のプログラムに対してこのコンピュータに変更を加えることを許可するかどうかを尋ね られたら、「はい」をクリックします。

メモ帳が起動します。

**3** 「**Ctrl**」**+**「**o**」キーを押します。

[Open(開く)]ウィンドウが表示されます。

- **4** ファイル表示を「テキスト文書(**\*.txt**)」から「全てのファイル」に変更します。
- **5 C:\Windows\OEM\Branding** フォルダに移動し、**SystemSettings.ini** ファイルを開きます。
- **6 "NetworkConfig = Bridge"** の行を **"NetworkConfig = Independent"** に変更します。
- **7** 「ファイル」メニューで、「保存」をクリックします。
- **8** コンピュータを再起動してください。

# <span id="page-15-0"></span>トラブルシューティング

次のセクションでは、Fiery proServer で発生する可能性のある一般的な問題の原 因を説明し、その解決方法を示します。

### **Fiery proServer** の設定を確認する

このセクションでは、問題の原因が Fiery proServer の設定の誤りではないことを 確認する、簡単なチェック方法について説明します。

次を確認してください。

#### **Fiery proServer** が正常に起動している。

起動中に 4 回のビープ音の後に、3 回のビープ音、1 回のビープ音、および 2 回 のビープ音が続けて聞こえた場合、メモリーに問題がある可能性があります。認 定されたサービス / サポートセンターに連絡してください。

# 「**Fiery XF Control**」アイコンが緑色で、**Fiery XF Control** が実行中であることを示 している。

「Fiery XF Control」アイコンは Windows のシステムトレイにあります。このアイ コンが赤色の場合は、次を試してください。

### ❑ アイコンを右クリックし、ショートカットメニューから「**Fiery XF** クライアント起動」を 選択する。

Fiery XF がドングルとライセンスを検索して表示された、「Fiery XF Control」ダイ アログボックスを調べます。

ドングルが検出されると、ダイアログボックスにドングルの ID が表示され、ラ イセンスの検索が続行されます。

- ドングルとライセンスが検出されると、ダイアログボックスが閉じ、「Fiery XF Control」アイコンが緑色に変わります。
- ドングルとライセンスが検出されなかった場合、ダイアログボックスが閉じ、 「Fiery XF Control」アイコンは赤色のままになります。以下の説明のように、 Fiery XF ドングルがしっかりと接続されていることを確認し、「Fiery XF クライ アント起動」をもう一度選択します。それでも「Fiery XF Control」アイコンが 赤色のままの場合は、12 [ページ](#page-11-0)で説明されているように Fiery XF のライセン スの再インストールが必要な可能性があります。

#### ❑ 不正なソフトウェアが **Fiery proServer** にインストールされていないことを確認する。

サードパーティのアプリケーションはサポートされず、システムで問題が発生す る可能性があります。アンチウィルスソフトウェアは Fiery proServer で使用でき ますが、ウィルススキャンは Fiery proServer がアイドルモード時(ジョブの処理 や印刷を行っていないとき)にのみ行ってください。

### ❑ **Fiery XF** ドングルがあり、**Fiery proServer** の背面にある **USB** ポートにしっかりと接続され、 **LED** が点灯していることを確認する。

ドングルが USB ポートに接続されていてもドングルの LED が点灯していない場 合は、次を試してみてください。処置を実行しても問題が解決されない場合は、 次の処置を実行してください。

- Fiery proServer の背面にある別の USB ポートにドングルを接続します。
- Windows の「デバイス マネージャー」を開き、ドングルのドライバーが正し くインストールされていることを確認します。
- Windows アップデートを実行します。
- 次のメーカーサイトから、ドングルのドライバーを再インストールします[:](ftp://ftp.aladdin.com/pub/hasp/Sentinel_HASP/Runtime_%28Drivers%29/Sentinel_HASP_Run-time_setup.zip) [ftp://ftp.aladdin.com/pub/hasp/Sentinel\\_HASP/Runtime\\_%28Drivers%29/](ftp://ftp.aladdin.com/pub/hasp/Sentinel_HASP/Runtime_%28Drivers%29/Sentinel_HASP_Run-time_setup.zip) Sentinel\_HASP\_Run-time\_setup.zip
- 別のドングルを入手して接続します。

### プリンタへの接続が正しく設定されている。

次の方法を試してください:

❑ **Fiery XF** を使用して、プリンタでテストジョブを印刷する。

詳細については、Fiery XF オンラインヘルプと、プリンタに付属するマニュアル を参照してください。

❑ プリンタを再起動する。

問題が解決しない場合は、プリンタのテストと修理が必要です。詳細は、プリン タの取扱説明書を参照してください。

#### ❑ 問題の原因が特定の印刷ジョブまたはアプリケーションではないことを確認する。

別のジョブを印刷するか、別の印刷アプリケーションを使用してみます。

ネットワークが機能し、**Fiery proServer** がそのネットワークに正しく接続されて いる。

次を確認してください。

❑ **Fiery proServer** がネットワーク上のコンピューターのリストに表示されている。

Fiery proServer がネットワーク上のコンピューターのリストに表示されていない 場合は、ネットワーク上の別のデバイスに同じイーサネットハードウェアアドレ スが割り当てられている可能性があります。

❑ **Fiery proServer** の **DHCP** 設定が、顧客ネットワークの **DHCP** 設定と一致している。

モニターに DHCP エラーメッセージが表示される場合は、Fiery proServer が存在 しない DHCP サーバーを検索している可能性があります。Fiery proServer で DHCP はデフォルトで有効になっていますが、顧客ネットワークで DHCP が使 用されていないことがあります。この場合、Fiery proServer に静的 IP アドレスを 設定する必要があります。

問題が解決しない場合は、19 [ページの「インターフェース接続を確認する」](#page-18-0)に 進んでください。

#### **Program Data** ディレクトリで隠しファイルの表示が有効になっている。

特定のトラブルシューティングを実行するには、Program Data ディレクトリにあ る一部のファイルにアクセスできる必要があります。

#### 隠しファイルを表示するには

- **1. Windows** エクスプローラーで、「整理:フォルダー オプション」を選択し、「表示」タブ をクリックします。
- **2.** 「詳細設定」で「ファイルおよびフォルダー:ファイルとフォルダーの表示」を選択し、 「隠しファイル、隠しフォルダー、および隠しドライブを表示する」をクリックします。
- **3.** (オプション)「登録されている拡張子は表示しない」を選択解除します。
- **4.** 「**OK**」をクリックして、変更を確定します。

**JobFolder** ディレクトリが共有されている。

ホットフォルダーにアクセスできるように、Job Folder ディレクトリは共有され ている必要があります。

**JOB FOLDER** ディレクトリを共有するには

- **1. D:\** ドライブで「**Jobs**」フォルダーを右クリックし、「**JobFolder**」のプロパティウィンド ウを開きます。
- **2.** 「共有」タブ:「共有」ボタンをクリックします。
- **3.** ドロップダウンメニューから「**Everyone**」を選択し、「追加」をクリックします。
- **4.** アクセス許可のレベルを「読み取り **/** 書き込み」に設定し、「共有」をクリックします。
- **5.** 「終了」をクリックして変更を確定し、「**JobFolder**」のプロパティウィンドウを閉じます。

**Export** ディレクトリが共有されている。

Export ディレクトリが共有され、プリンタが Fiery proServer から RTL ファイルに アクセスして取得できる必要があります。

### **EXPORT** ディレクトリを共有するには

- **1. E:\** ドライブで「**Export**」フォルダーを右クリックし、「**Export**」のプロパティウィンドウ を開きます。
- **2.** 「共有」タブで「共有」をクリックします。
- **3.** ドロップダウンメニューから「**Everyone**」を選択し、「追加」をクリックします。
- **4.** アクセス許可のレベルを「読み取り **/** 書き込み」に設定し、「共有」をクリックします。
- **5.** 「終了」をクリックして変更を確定し、「**Export**」のプロパティウィンドウを閉じます。

#### <span id="page-18-0"></span>インターフェース接続を確認する

このセクションでは、問題の原因が Fiery proServer 背面の接続の緩みではないこ とを確認する、簡単なチェック方法について説明します。

次を確認してください。

❑ システムへのすべてのコンポーネントとインターフェースのケーブルが、**Fiery proServer** の背面にある正しいポートにしっかりと接続されている。接続を確認後、**Fiery proServer** を再起動してください。

Fiery proServer の背面にある正しいポートと接続の図については、『*EFI VUTEk* イ ンクジェットプリンター用 *EFI Fiery proServer* の概要』を参照してください。

#### ❑ 電源ケーブルが電源コンセントに接続され、**Fiery proServer** の電源がオンになっている。

詳細は、5 ページの「Fiery proServer [を起動するには」](#page-4-0)を参照してください。Fiery proServer が起動しない場合は、電源ケーブルを新品またはテスト済みのケーブル と交換してください。

### ❑ ネットワークポートの横にある上部 **LED** が点灯、または点滅してネットワークアクティビ ティを示している。

上部 LED が消灯している場合は、ネットワークケーブルが Fiery proServer の正し いネットワークポートと、顧客ネットワークのネットワークデバイスに正しく接 続されていることを確認します。問題が解決しない場合は、ネットワークケーブ ルを新品またはテスト済みのケーブルと交換してください。

# 破損したシステムソフトウェアのトラブルシューティング

Fiery proServer の設定と接続を確認しても問題が解決しない場合は、システムソ フトウェアの破損が問題の原因になっている可能性があります。

問題を修正するには、10 [ページ](#page-9-0)に説明されているように、Fiery proServer システ ムを以前の状態に復元します。